# Daily Sign In and ID Verification Procedures

**Project: EAS ILogin Enterprise Portal** 

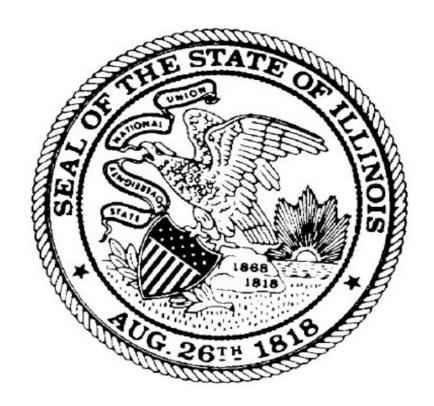

**Department of Innovation and Technology (DoIT)** 

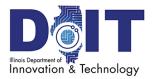

# **Table of Contents**

| Introduction                               |      |
|--------------------------------------------|------|
| Next Steps                                 | 1    |
| Daily Sign In Steps                        | 2    |
| Sign In to ILogin                          | ···· |
| Respond to Multifactor Authentication      |      |
| Respond to Okta Verify Authenticator       |      |
| Respond to Google Authenticator            |      |
| Respond to Phone SMS (Text) Authentication |      |
| Respond to Phone Voice Call Authentication |      |
| Identity Verification Services             | g    |
| About Identity Verification                |      |
| How Identity Verification Services Works   |      |
| ID Verification Steps in ILogin            |      |
| Troubleshooting ILogin                     | 15   |
| Unlock Your Account                        |      |
| Send SMS                                   |      |
| Voice Call                                 |      |
| Send Email                                 |      |
| Forgot Your Password                       |      |
| Reset via SMS                              |      |
| Reset via Voice Call                       |      |
| Reset via Email                            |      |
| 1 1050t via Liliali                        | 1 /  |

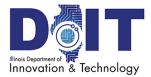

# Introduction

This detailed user guide is for Illinois residents, retirees, representatives, and other users who already created an ILogin account.

If you have <u>not</u> yet setup an ILogin account and need help with this process, see the <u>ILogin Help How To Guides</u> or the <u>Create a New ILogin Account PDF</u>.

Resident users are defined as follows:

- Residents are those who live in the State of Illinois and are eligible for state programs and services. Residents are the user majority.
- Former Illinois residents, such as:
  - Retirees who receive state retirement benefits.
  - o Ex-residents may access health and vaccination records.
- Non-residents such as:
  - Agency or legal representatives who are working on behalf of a resident or retiree may use ILogin.
  - Health care providers from companies and organizations may use ILogin to access the <u>Illinois Medicaid Program Advanced Cloud Technology (IMPACT)</u> app or other apps to offer and update resident services.

**Note:** In this guide, the term <u>resident</u> represents all users identified on this page.

# **Next Steps**

- If you're signing in to ILogin, follow the steps in <u>Daily Sign In Steps</u> on page 2. This
  includes steps to complete multifactor authentication (MFA) in Okta Verify Authentication,
  Google Authentication, Phone SMS (Text) Authentication and Phone Voice Call
  Authentication.
- If you've selected an application on the ILogin dashboard and are required to complete ID verification, go to ID Verification Steps.

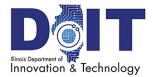

# **Daily Sign In Steps**

After your ILogin profile is created, follow these steps to sign in and display the ILogin dashboard.

# Sign In to ILogin

- 1. Go to **ILogin.illinois.gov**. The ILogin Sign In page appears.
- 2. In the Email or Username field, enter your username (email address).
- 3. Click **Next**. The Password field appears.
- 4. In the Password field, enter your password.
- 5. Click **Verify**. An MFA option appears.
- 6. Respond to the MFA security request by following the steps below for the security methods enabled.

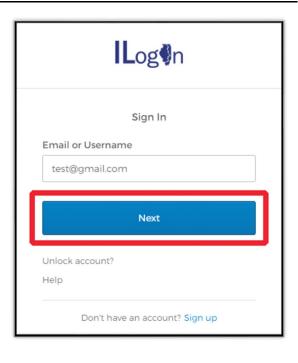

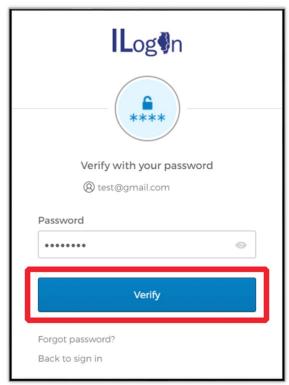

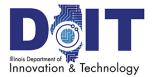

# Respond to Multifactor Authentication

Each time you sign in to ILogin, you are asked to respond to the multifactor authentication (MFA) methods. ILogin selects from the methods you set up when you created your ILogin account.

- Respond to Okta Verify Authenticator
- Respond to Google Authenticator
- Respond to Phone SMS (Text) Authentication
- Respond to Phone Voice Call Authentication

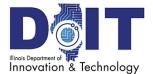

# **Respond to Okta Verify Authenticator**

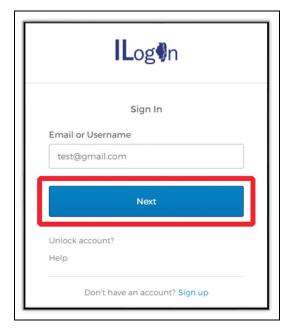

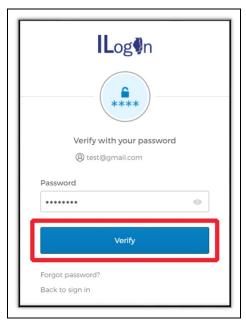

### On the ILogin Sign In page:

- 1. Enter your Email or Username and click **Next**. The Password field appears.
- 2. Enter your password and click **Verify**. The Okta Verify push notification appears, requesting authentication.

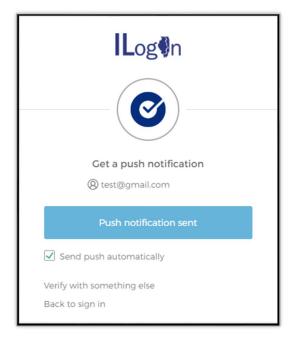

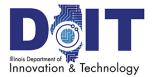

There are two ways to authenticate in Okta. Choose one of the following options:

### **Option 1: Send Push**

### In ILogin:

1. On the Okta Verify page, select **Send Push**.

### On your mobile phone:

2. Tap **Yes**, **It's Me**. The ILogin dashboard appears.

### **Option 2: Enter Code**

### In ILogin:

- 1. On the Okta Verify page, click **Verify with something else**.
- 2. Click **Select** beside Okta Verify Enter a Code.

### On your mobile phone:

- 3. Tap the Okta Verify icon to open the Okta Verify app. Okta Verify lists your email accounts.
- 4. Find your email account and the six-digit verification code underneath.

### In ILogin:

- 5. Enter the six-digit code.
- 6. Click **Verify**. The ILogin dashboard appears.

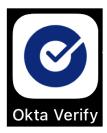

| <b>IL</b> og <b>¶</b> n                       |
|-----------------------------------------------|
|                                               |
| Enter a code  ® test@gmail.com                |
| Enter code from Okta Verify app               |
| Verify                                        |
| Verify with something else<br>Back to sign in |

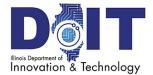

# **Respond to Google Authenticator**

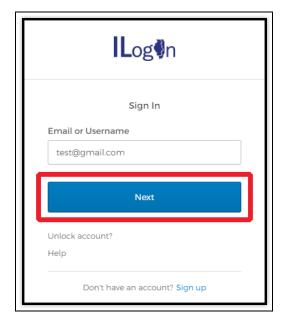

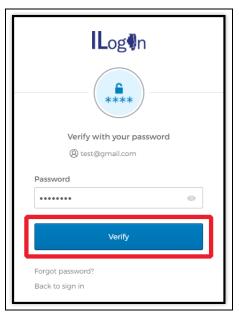

### On ILogin Sign In page:

- 7. Enter your Email or Username (email) and click **Next**. The Password field appears.
- 8. Enter your password and click **Verify**. Google Authenticator verification appears.

### On your mobile phone:

- 9. Tap the Authenticator icon to open the Google Authenticator app.
- 10. Find your email address and the six-digit verification code.

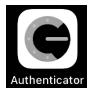

### On the Google Authenticator page:

- 11. In the Enter Code field, enter the six-digit code.
- 12. Select **Verify**. In a moment, the ILogin dashboard appears.

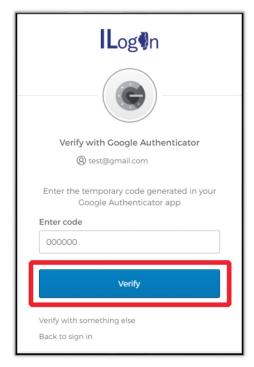

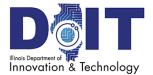

# **Respond to Phone SMS (Text) Authentication**

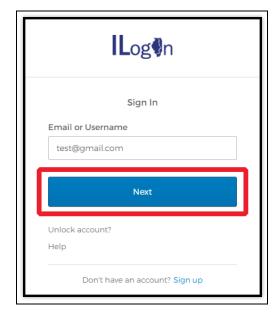

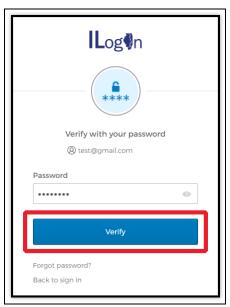

### In the ILogin Sign In page:

- 13. Enter your Email or Username (email) and click **Next**. The Password field appears.
- 14. Enter your password and click **Verify**. The Phone Authentication page appears, requesting authentication.

### In the SMS Authentication page:

15. Click **Receive a code via SMS**. ILogin sends a text to the phone number entered during setup.

### On your mobile phone:

16. Find the new text message that contains a six-digit code.

### In the SMS Authentication page:

- 17. In the Enter Code field, enter the six-digit code.
- 18. Click **Verify**. The ILogin dashboard appears.

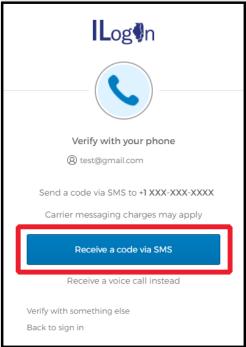

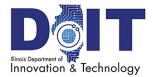

# **Respond to Phone Voice Call Authentication**

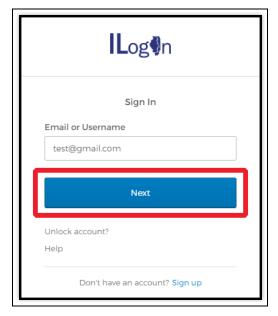

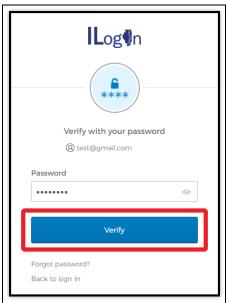

### In the ILogin Sign In page:

- 1. Enter your Email or Username and click **Next**. The Password field appears.
- 2. Enter your password and click **Verify**. The Phone Authentication page appears.

### In the Phone Authentication page:

3. Click **Receive a voice call instead**. In a few seconds, you receive a phone call.

### On your mobile phone:

4. Listen to the voice to give you a five-digit code.

### In the Voice Call Authentication page:

- 5. In the Enter Code field, enter the five-digit code.
- 6. Click Verify. The ILogin dashboard appears.

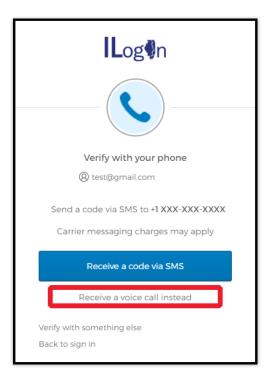

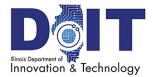

# **Identity Verification Services**

# **About Identity Verification**

Some applications contain minimal data and don't require additional identity verification, while other applications contain sensitive personally identifiable information (PII) that must be safeguarded. Keeping your personal data secure is the primary goal of ID verification.

Applications that contain PII require residents to further prove their identity using Identity Verification Services (IVS) online. This not only safeguards your information and prevents accidental access, but it helps prevents bad actors from accessing your data.

IVS uses public knowledge and life history details and asks multiple choice questions to verify that you are who you say you are.

**Note:** IVS identity verification does not affect your credit score.

# **How Identity Verification Services Works**

Identity verification is used to add another layer of security to the applications you are attempting to access. It does not affect your credit score or create a "soft inquiry" that may impact your credit score.

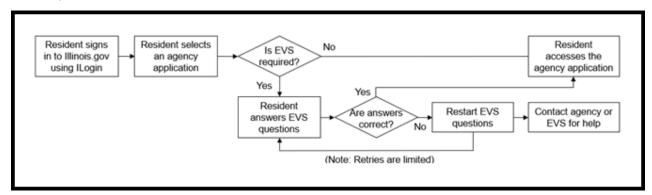

How does ID verification work?

- 1. Agency administrators determine whether their application data requires this extra level of security. They include this step in their app's sign-in process.
- 2. When you select an application on the ILogin dashboard, if the application requires IVS, you see a page like the following sections. **Note**: While the ID verification process is similar, the web page appearances may vary depending on the application you select.
- 3. IVS asks 3–5 general questions that pertain to your credit transaction history and information gathered from public and proprietary data sources. These are questions that only you can answer, thereby confirming your identity.

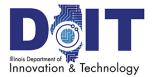

# ID Verification Steps in ILogin

This section presents example page images of the ID verification process in ILogin. Agencies who are onboarded to ILogin and whose applications require ID verification follow this verification process.

### **Important**

- The following pages show the ILogin verification pages.
- Be aware that while some agencies are onboard with ILogin, not all agencies are connected yet.
- Depending on the agency application you select, the web pages you see may look different than those on the following pages.
- Rest assured that the data entry and ID verification process is the same—it's still
  performed by IVS in the background and carries the same security protocols.

### **Terms & Conditions Page**

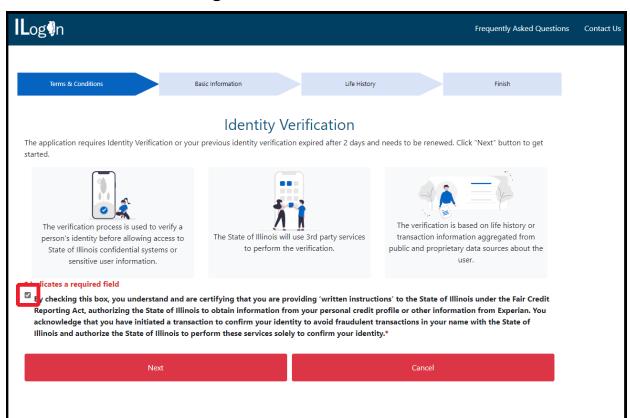

- 1. Read the agreement and check the agreement box.
- 2. Click Next.

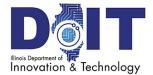

### **Basic Information Page**

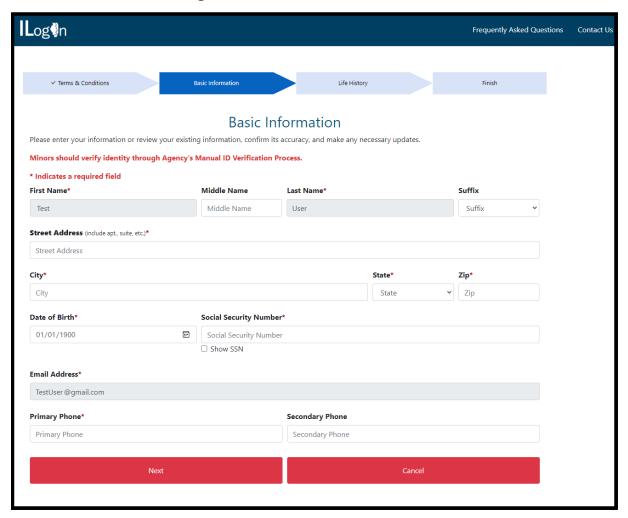

3. Enter your information.

**Note:** Check the Show SSN box to display your entry. Each agency controls how SSNs are used and displayed.

4. Click Next.

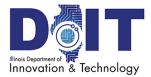

### **Life History Page**

As part of identity verification, the IVS scans a resident's life history to find information details that only you can answer and asks 3–5 multiple choice questions.

| Question A: |  |
|-------------|--|
| O Answer 1  |  |
| O Answer 2  |  |
| O Answer 3  |  |
| O Answer 4  |  |
|             |  |
| Question B: |  |
| O Answer 1  |  |
| O Answer 2  |  |
| O Answer 3  |  |
| O Answer 4  |  |
|             |  |
| Question C: |  |
| O Answer 1  |  |
| O Answer 2  |  |
| O Answer 3  |  |
| O Answer 4  |  |
|             |  |

5. Answer the questions and click **Submit**.

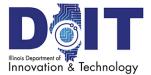

# Finish Page: Success

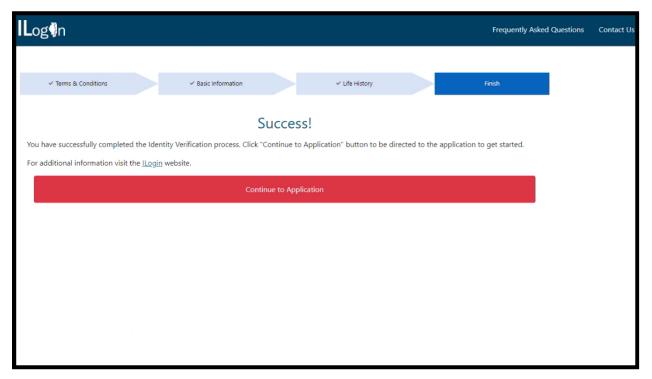

If the ID verification process is successful, you see the page above.

6. Click **Continue to Application**. The agency application appears.

If the ID verification process is not successful, continue to the next page.

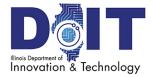

### Finish Page: Unable to Confirm Your Identity

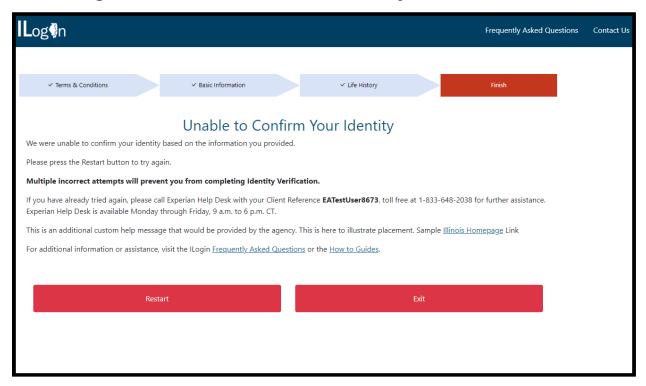

If the ID verification process cannot verify you, it may be because:

- The basic information you entered didn't match the historical data, such as an incorrect address or SSN.
- You answered one or more questions incorrectly.
- The system timed out before you completed all the questions.

### **Your Options**

This page may offer one or more of the following alternatives:

- If the agency offers alternative ID verification methods, agency contact information, IVS contact information, or in-person verification, it's shown on this page.
- Click Exit to return to the ILogin dashboard.
- Click Restart to repeat the ID verification process. This returns you to the <u>Terms & Conditions</u> page, after which is the <u>Basic Information</u> page where you may be able to retry the ID verification. Note: Retry capability and frequency parameters, if any, vary are set up by each individual agency application administrator.

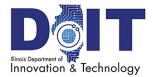

# **Troubleshooting ILogin**

# **Unlock Your Account**

If your account is locked, be aware that it automatically unlocks after 60 minutes.

First: Confirm that you entered your username (email address) and password correctly.

- Try resetting your password.
- It may be a connectivity issue to the ILogin site.
   Try these things:
  - o Refresh the ILogin page.
  - Close your web browser session and restart it.
  - o Clear your browser cache.
  - o If you're on a computer, restart it.
  - o Check your Wi-Fi, modem, and/or router.

To unlock your account before 60 minutes:

- 1. On the <u>ILogin Sign In</u> page, expand the **Need Help?** section.
- 2. Select the Unlock account? link.
- 3. On the next page, enter your email address again.
- 4. Select a recovery option.

### Send SMS

- 1. If you **Select** this option in ILogin, an Enter Code and Verify field appears.
- 2. On your phone (that is, the number entered during setup), look for a text message with a code.
- 3. In ILogin, enter the code and select **Verify**.

### Voice Call

- 1. If you **Select** this option in ILogin, an Enter Code and Verify field appears. ILogin calls the phone number entered during setup.
- 2. Answer the call and listen for the code.
- 3. In ILogin, enter the code and click **Verify**.

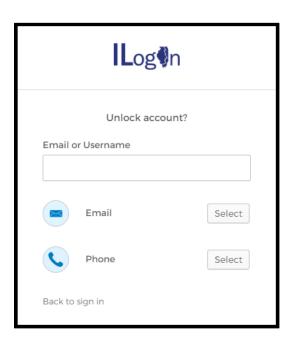

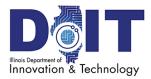

# **Send Email**

- 1. If you **Select** this option in ILogin, a verification page showing **Email sent!** appears.
- 2. Open your email from State of Illinois <ILogin.No-Reply@illinois.gov>.
- 3. Select the verification link in the email.

After you unlock your account, you may also need to complete the Forgot Your Password process.

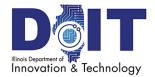

# Forgot Your Password

If you <u>forgot</u> your password, reset it using these options.

- 1. On the ILogin Sign In page, enter your email address and select Forgot password?
- 2. On the next page, enter your email address again.
- 3. Select a recovery option.

### **Reset via SMS**

- 1. If you **Select** this option in ILogin, an Enter Code and Verify field appears.
- 2. On your phone (that is, the number entered during setup), look for a text message with a code.
- 3. In ILogin, enter the code and click **Verify**.

# Reset your password ② test@gmail.com Verify with one of the following security methods to reset your password. Email Select Phone +1 XXX-XXXX Select

### **Reset via Voice Call**

- 1. If you **Select** this option in ILogin, an Enter Code and Verify field appears. ILogin calls the phone number entered during setup.
- 2. Answer the call and listen for the code.
- 3. Enter the code and click **Verify**.

### Reset via Email

- 1. If you **Select** this option in ILogin, a verification page showing **Email sent!** appears.
- 2. Open your email from State of Illinois ILogin.No-Reply@illinois.gov.
- 3. Select the verification link in the email.

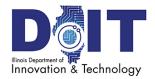

# **Version History**

| Date     | Version | Description            | Author      |
|----------|---------|------------------------|-------------|
| 06-13-23 | 1.4.1   | 1.4.1 update           | B Gosnell   |
| 05-03-23 | 1.32    | Hotfix content updates | B Gosnell   |
| 02-14-23 | 1.3     | 1.3 update             | B Gosnell   |
| 11-29-22 | 1.2     | 1.2 update             | B Gosnell   |
| 08-10-22 | 1.0     | First publication      | Nancee Heim |